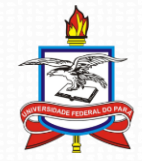

Universidade Federal do Pará Pró-Reitoria de Pesquisa e Pós-Graduação Diretoria de Pesquisa Coordenadoria de Programas Institucionais Coordenadoria de Projetos

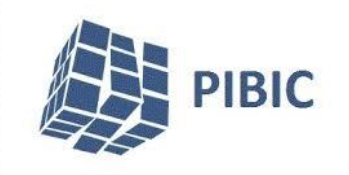

# Módulo Pesquisa - SIGAA

#### **Importação e Validação do Curriculum Lattes Docente**

#### Sumário

- 1. Objetivos
- 2. Exportação do currículo lattes no site do CNPQ
- 3. Importação de Currículum Lattes no SIGAA
- 4. Validar Produções Intelectuais no SIGAA
- 5. Listar Produções Intelectuais Cadastrados
- 6. Cadastrar Novas Produções Intelectuais

## **Objetivos**

• A importação da produção intelectual consiste em importar dados do Currículo Lattes para a base de produção intelectual do SIGAA. O procedimento é realizado por docentes no portal do docente, e tem como objetivo evitar que o docente necessite digitar suas produções duplamente, em dois sistemas distintos: o Currículo Lattes e o SIGAA. O docente poderá realizar a importação de dados a qualquer momento.

#### **Passos para realizar sua produção intelectual:**

- Para realizar a operação, o docente deverá: *Acessar o SIGAA → Portal do Docente → Produção Intelectual → Minhas Produções → Importar Arquivo do Currículo Lattes*.
- A importação de dados do currículo lattes deve iniciar com a exportação do Currículo Lattes no site do [CNPq.](http://www.cnpq.br/) Os passos para exportação são os seguintes:

## **Exportação do currículo lattes no site do CNPQ**

- 1. Acesse **http://lattes.cnpq.br/**;
- 2. Na tela inicial do site do cnpq, clicar em Plataforma Lattes;
- 3. Na tela seguinte, clicar em **Atualizar currículo**;
- 4. Na tela seguinte, informar: CPF e senha. Em seguida clicar no botão Confirmar;
- 5. Clicar no botão a (baixar currículo em XML);
- 6. Salvar seu currículo;
- 7. Extrair o arquivo salvo no passo anterior.
- Obs. Caso personalize o período, selecione o período mínimo de 5 anos.

#### Importar Currículo Lattes

1. Entrar no SIGAA;

2. No portal do **docente**, clicar em **Produção Intelectual**, em seguida em **Minhas Produções** e por fim em **Importar Arquivo do Currículo Lattes**, conforme figura abaixo;

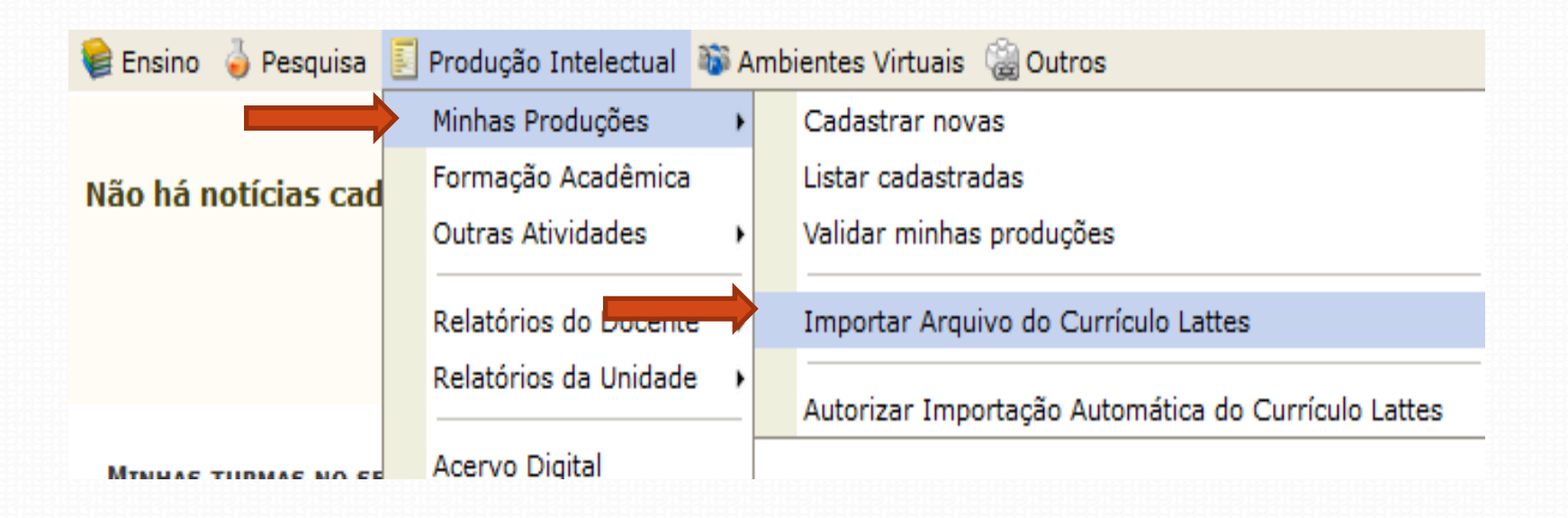

### Importar Currículo Lattes

- 3. Informe o ano de referência, selecione o arquivo do Currículo Lattes (ex. curriculo.xml) salvo anteriormente e clique em **Enviar;**
- 4. Repita o passo anterior para os cinco anos anteriores (Ano de referência: 2016, 2015, 2014, 2013 e 2012) utilizando o mesmo arquivo do Currículo Lattes.

#### **PORTAL DO DOCENTE > IMPORTAR CURRÍCULO LATTES**

#### **ATENÇÃO!**

- 1. Agora é possível ter mais de uma importação por ano. Você poderá importar os seus dados, colocar novas produções no Currículo Lattes e importá-los novamente. Apenas as novas produções serão importadas.
- 2. O manual para a importação do currículo já está disponível.
- 3. Antes de enviar o currículo você deve descompactar o arquivo baixado no site do CNPq com o WinZip ou o WinRAR.
- 4. Se o arquivo estiver corrompido, você deve entrar em contato com o CNPq. A equipe do SIGAA não é responsável por este problema.

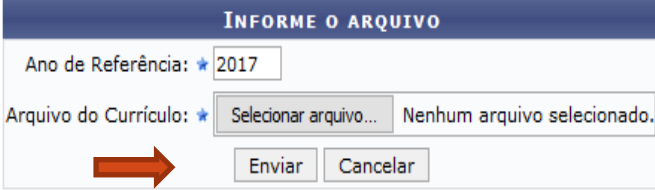

Os seguintes tipos de produção estão sendo importados: Apresentações de Obras Artísticas; Apresentações de Trabalhos em Eventos; Arranjos Musicais; Artigos Publicados em Revistas, Jornais ou Periódicos; Bancas; Capítulos de Livros; Cartas, Mapas e Similares; Composição Musical; Desenvolvimento de Material Didático, Texto em Jornal ou Revista; Livros Publicados; Maquetes; Obras de Arte Visual; Organização de Eventos; Partituras Musicais; Softwares; Sonoplastia; Publicações em Eventos; Traducões.

- 1. Entrar no SIGAA;
- 2. No portal do **docente**, clicar em **Produção Intelectual**, em seguida em **Minhas Produções** e por fim em **Validar minhas produções**, conforme figura abaixo;

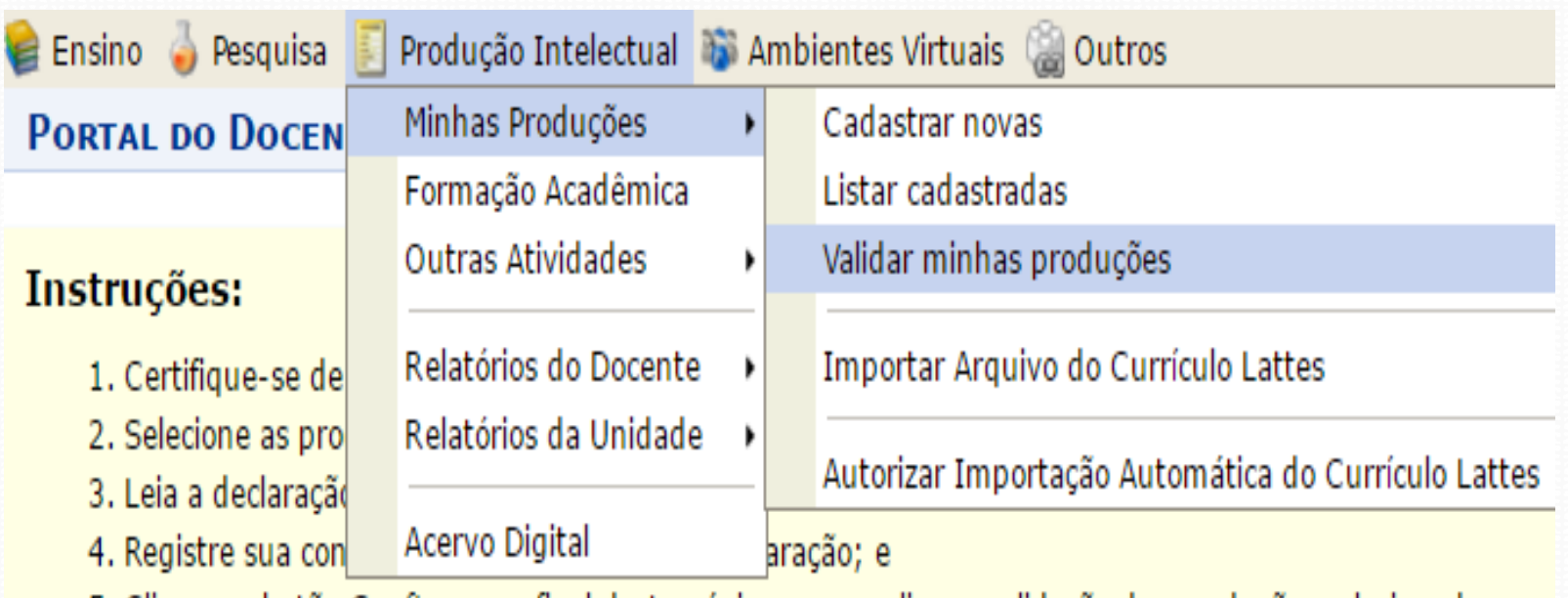

5. Clique no botão *Confirmar* no final desta página para realizar a validação das produções selecionadas.

3. Esta tela mostrará todas as produções pendentes de validação;

4. Verifique cada ítem de produção se todos os campos de preenchimento obrigatóio estão preenchidos e corretos clique na imagem a seguir .

PORTAL DO DOCENTE > AUTO-VALIDAÇÃO DE PRODUÇÕES INTECTUAIS

#### **Instrucões:**

- 1. Certifique-se de que as informações das produções abaixo estão corretas;
- 2. Selecione as produções que deseja validar:
- 3. Leia a declaração no final desta página;
- 4. Registre sua concordância com o termo da declaração; e
- 5. Clique no botão Confirmar no final desta página para realizar a validação das produções selecionadas.

: Alterar Produção

#### PRODUÇÕES PENDENTES DE VALIDAÇÃO

Artigo, Periódicos, Jornais e Similares

2011 O teste da simulação do falar em público não gera ansiedade em adolescentes surdos ou ouvintes

2011 Pharmacological analysis of zebrafish (Danio rerio) scototaxis

- 5. Preencha todos os campos obrigatórios (campos marcados com \*);
- 6. Clique em **Alterar** para salvar.

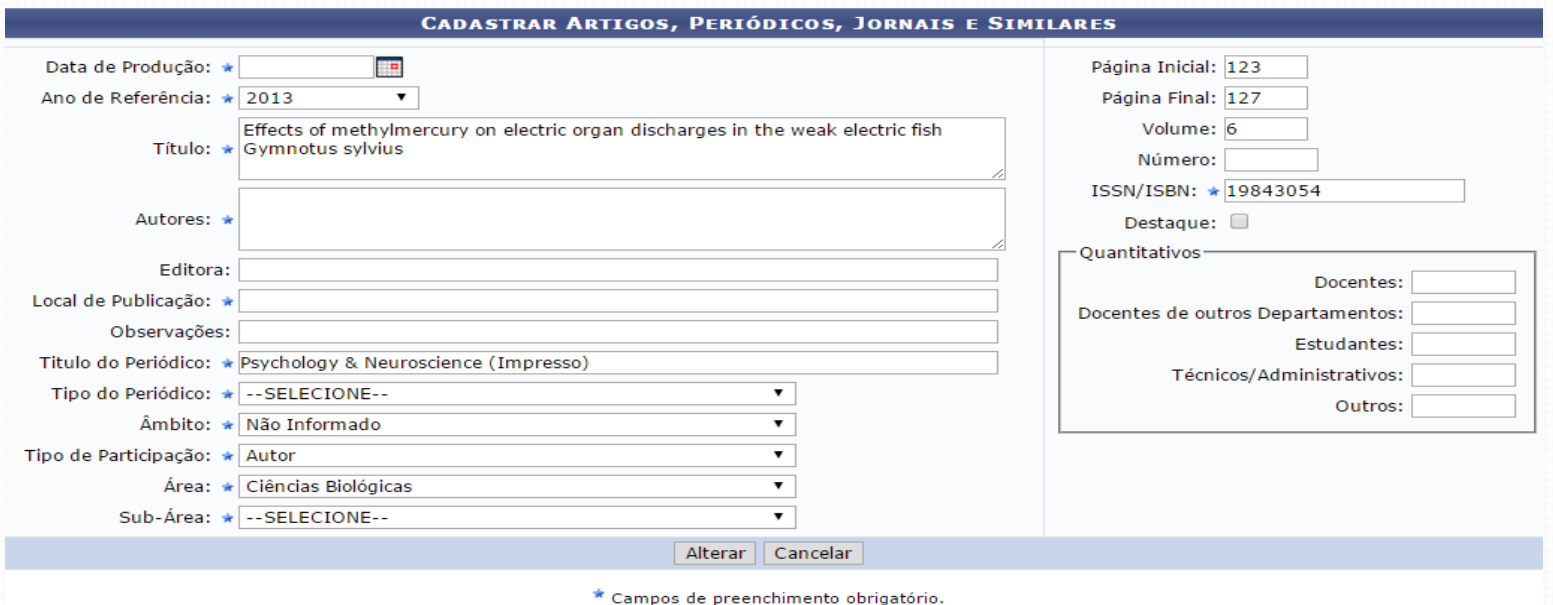

*OBS: Ao importar, os dados para o SIGAA existem campos obrigatórios de preenchimento que não são exigidos no CNPq, como Natureza, Tipo de Participação, etc. Somente após essas correções e futura validação, essas produções irão pontuar nos devidos relatórios.*

- 7. Depois de verificado todos os itens de produção, selecione as produções que deseja validar marcando as caixinhas de seleção;
- 8. Registre sua concordância com o termo da declaração marcando a caixa de seleção;
- 9. Clique em Confirmar.
	- $\blacklozenge$ 2015 percepções de educadores sobre vinculos no cuidado de criança em acolhimento institucional
	- 2015 professor associado avaliação de memorial  $\overline{\mathcal{A}}$
	- 2015 redes prerineurais e plasticidade: criando janelas de suceptibilidade no cortex pre-frontal com a remoção eenzimatica de sulfao de condroitina

O solicitante declara formalmente que está de acordo com o Termo de Adesão e Compromisso da Plataforma SIGAA e que responde pela veracidade de todas as informações contidas na sua produção acadêmica implantada no banco de dados institucional da UFPA

(Declaração feita em observância aos artigos 297-299 do Código Penal Brasileiro).

Confirmar Voltar

10. Será exibida a mensagem indicando sucesso ou erro da operação;

11. Caso ocorra erro verifique o item de produção se os campos estão preechidos corretamente, para isso repita os passos anteriores.

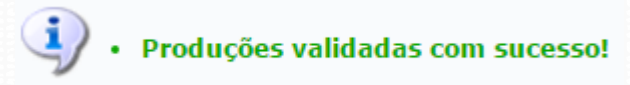

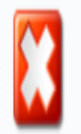

A produção "Subchronic effects of fluoxetine on conditioned suppression produced by a hot air blast" possui um ou mais campos obrigatórios não preenchidos.

#### Listar Produções Intelectuais Cadastradas

- Esta funcionalidade permite visualizar as obras intelectuais registradas no sistema, sendo possível suas alterações, se desejar.
- 1. Acesse o SIGAA → Módulos → Portal do Docente → Produção Intelectual → Minhas Produções → Listar Cadastradas;

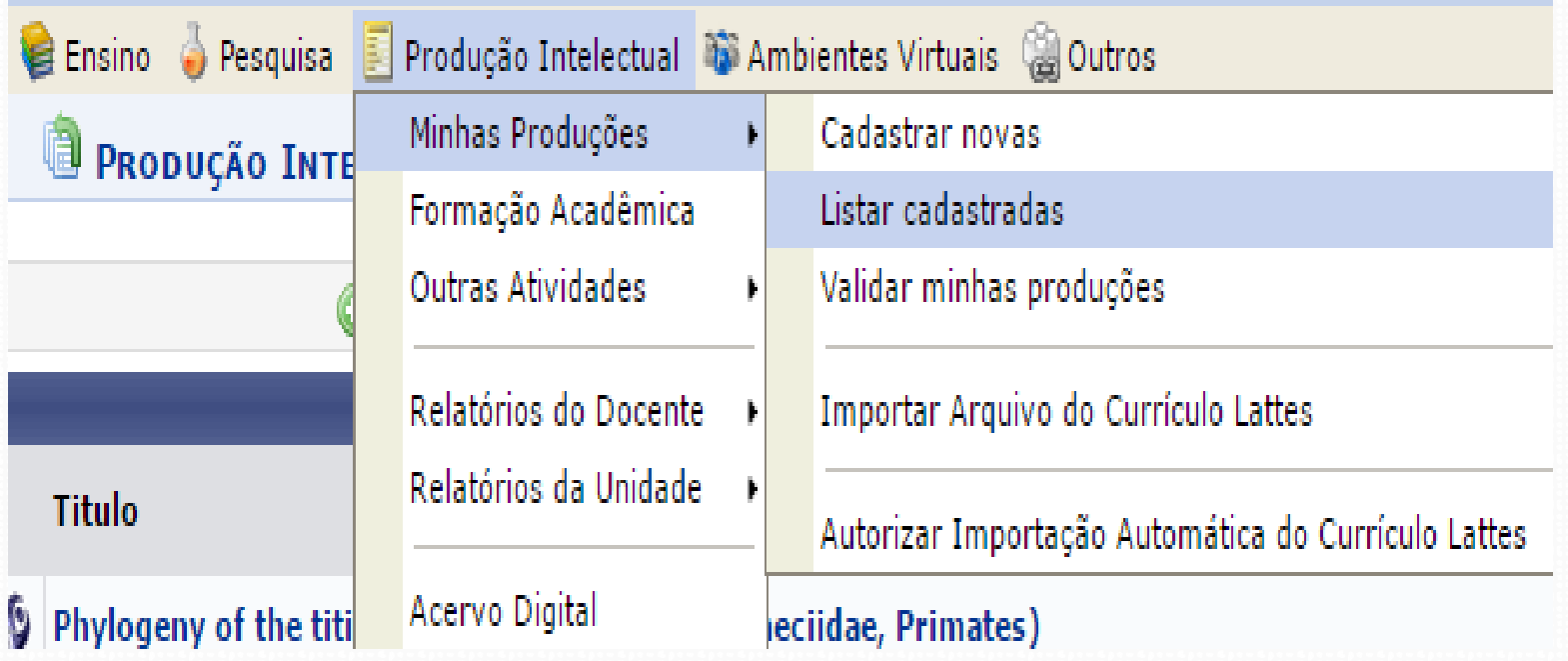

#### Listar Produções Intelectuais cadastradas

- 2. O sistema exibirá todas as produções intelectuais cadastradas em uma tela semelhante a figura abaixo;
- 3. Para visualizar clique no grupo desejado, como por exemplo '**Artigos, Periódicos, Jornais e Similares**'.

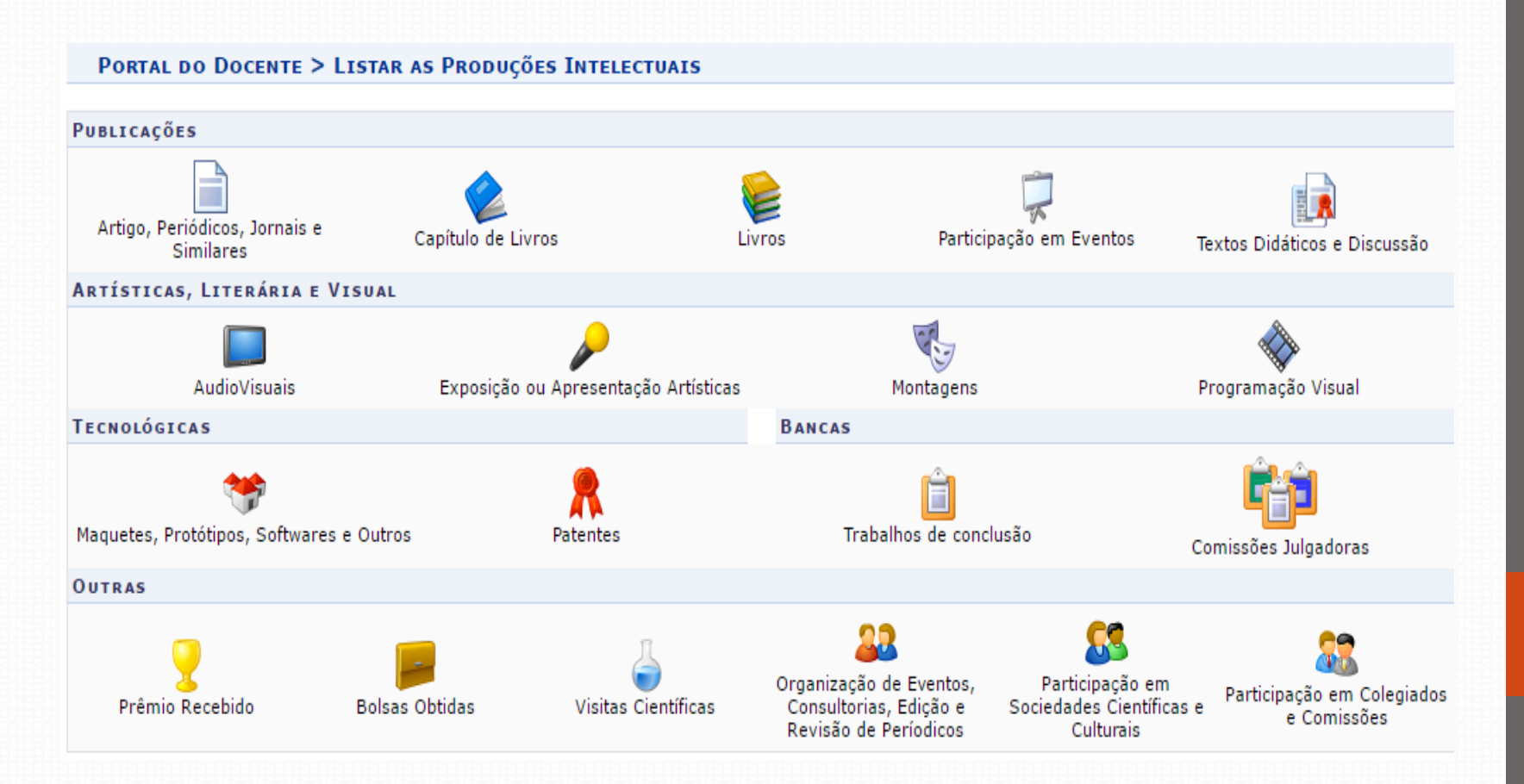

#### Listar Produções Intelectuais Cadastradas

- 4. O sistema exibirá uma listagem dos *Artigos, Periódicos, Jornais e Similares* cadastrados no sistema;
- 5. A partir desta página, será possível *Cadastrar Novo Artigo* ou *alterar, remover, enviar arquivo, baixar arquivo* (caso exista).

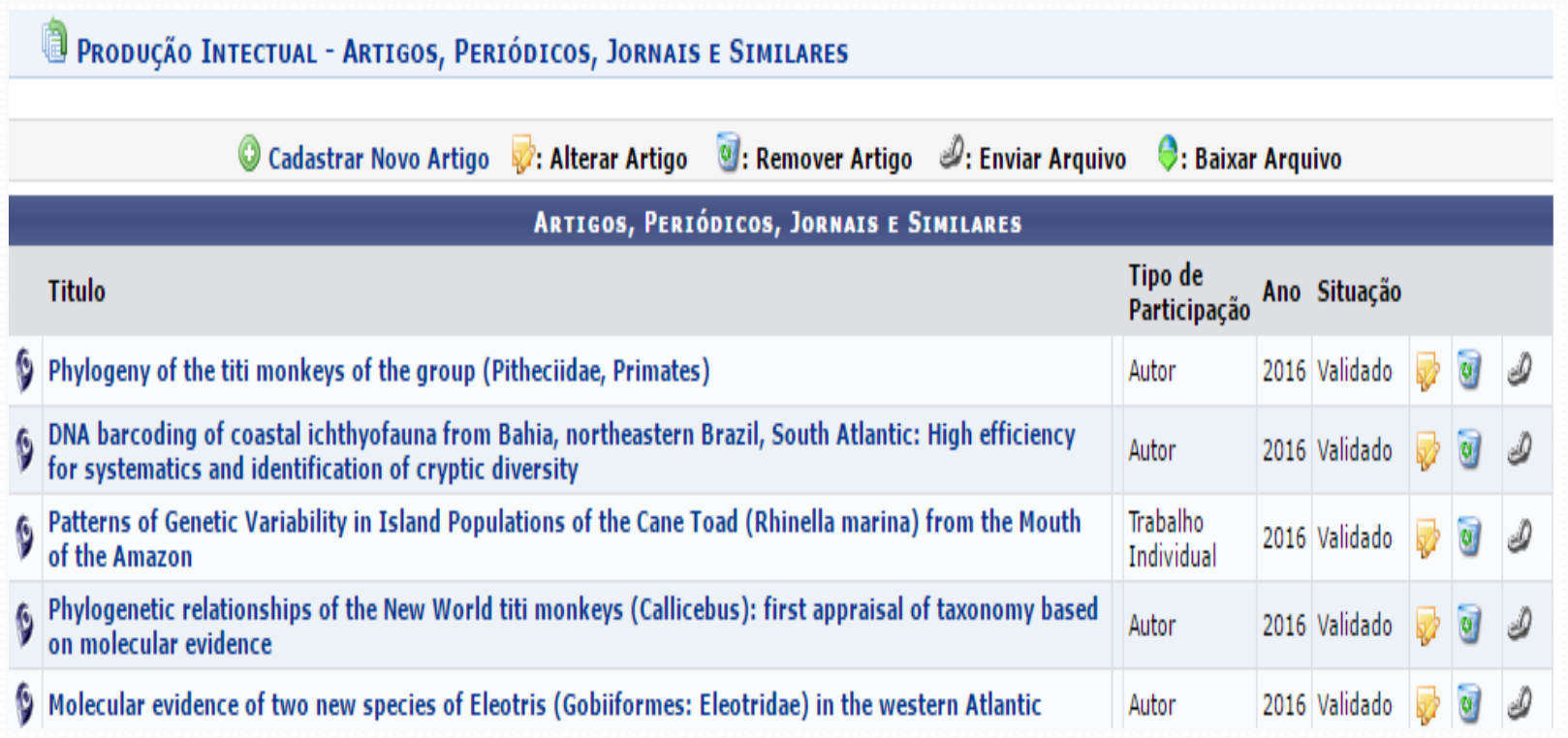

## **Novas Produções Intelectuais**

#### **Cadastrar Novas Produções**

Este menu permite ao docente cadastrar suas produções no SIGAA. Conforme os passos seguintes: (SIGAA  $\rightarrow$  Portal do Docente  $\rightarrow$ Produção Intelectual → Minhas Produções → Cadastrar Novas).

 Após este acesso é exibido para o usuário, os mais diversos tipos de produções que podem ser cadastradas.

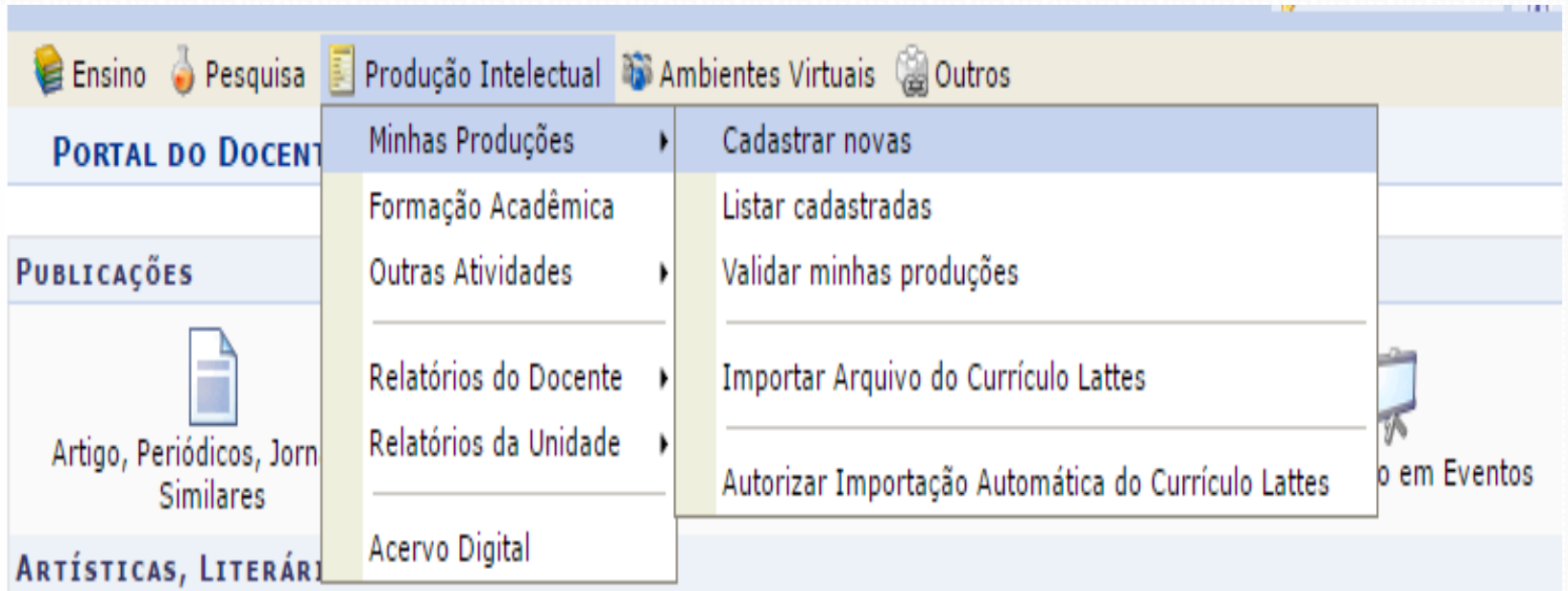

## **Novas Produções Intelectuais**

#### **Cadastrar Novas**

Após o passo anterior será exibido a tela abaixo, os mais diversos tipos de produções que podem ser cadastradas.

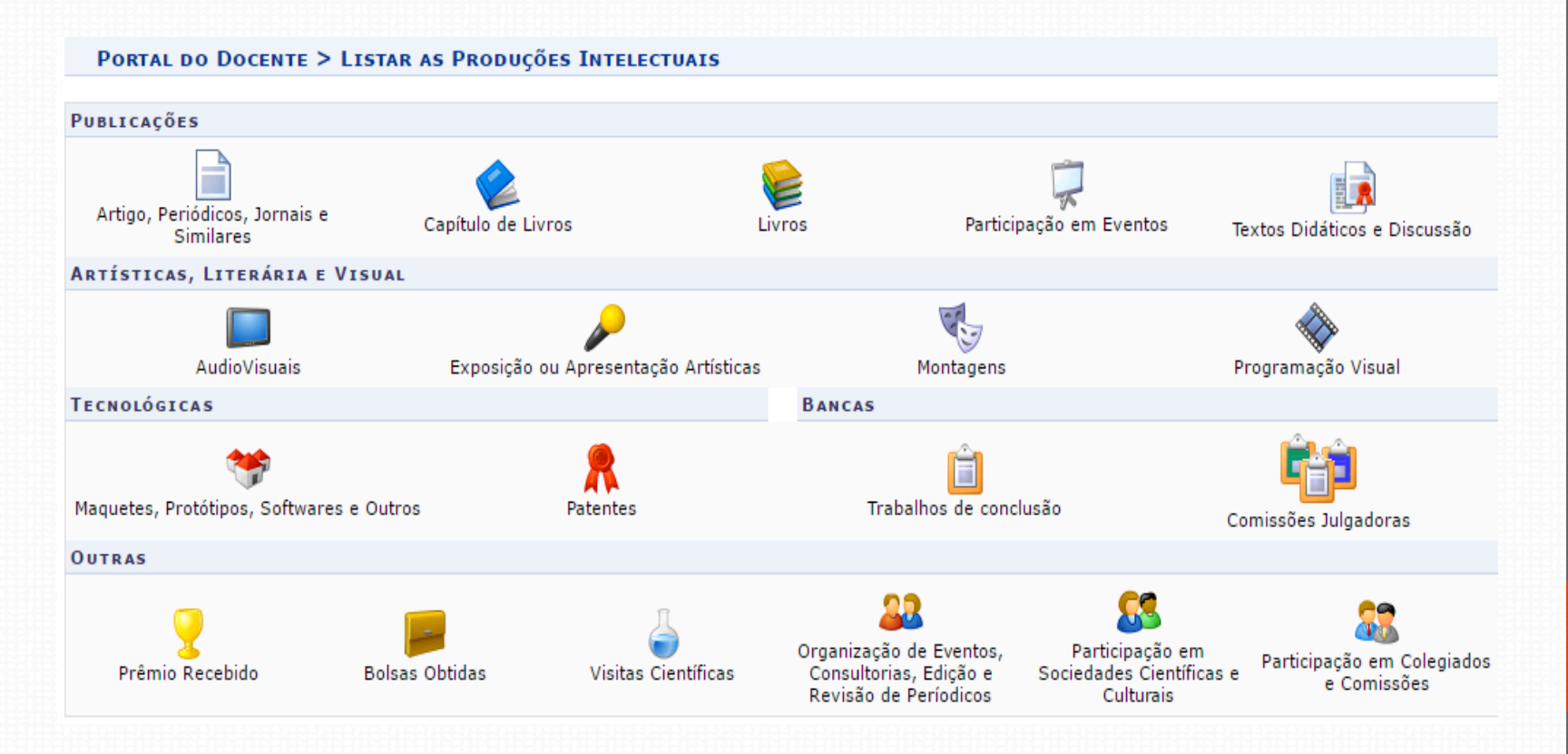

## **Novas Produções Intelectuais**

**Cadastrar novas produções existente no SIGAA.**

#### • **Publicações**

- Artigo, Periódicos, Jornais e Similares.
- Capítulo de Livros.
- Livros.
- Participação em Eventos.
- Textos Didáticos e Discussão.
- **Artísticas, Literária e Visual**
	- Audiovisuais.
	- Exposição ou Apresentação Artísticas.
	- Montagens.
	- Programação Visual.
- **Tecnológicas**
	- Maquetes, Protótipos, Softwares, Mapas/Cartas e Outros.
	- Patentes.

#### • **Bancas**

- Trabalhos de Conclusão.
- Comissões Julgadoras.
- **Outras**
	- Prêmio Recebido.
	- Bolsas Obtidas.
	- Visitas Científicas.
	- Organização de Eventos, Consultorias, Edição e Revisão de Periódicos.
	- Participação em Sociedades Científicas e Culturais.
	- Participação em Colegiados e Comissões.

#### Cadastrar outras Atividades

- **Cadastrar outras Atividades existente no SIGAA.**
	- O acesso se dá acessando: (SIGAA → Portal do Docente → Produção Intelectual → Outras Atividades → Orientações).
	- Este menu permite ao docente cadastrar as seguistes orientações:
		- Trabalho de final de Curso
		- Orientações Pós-Graduação

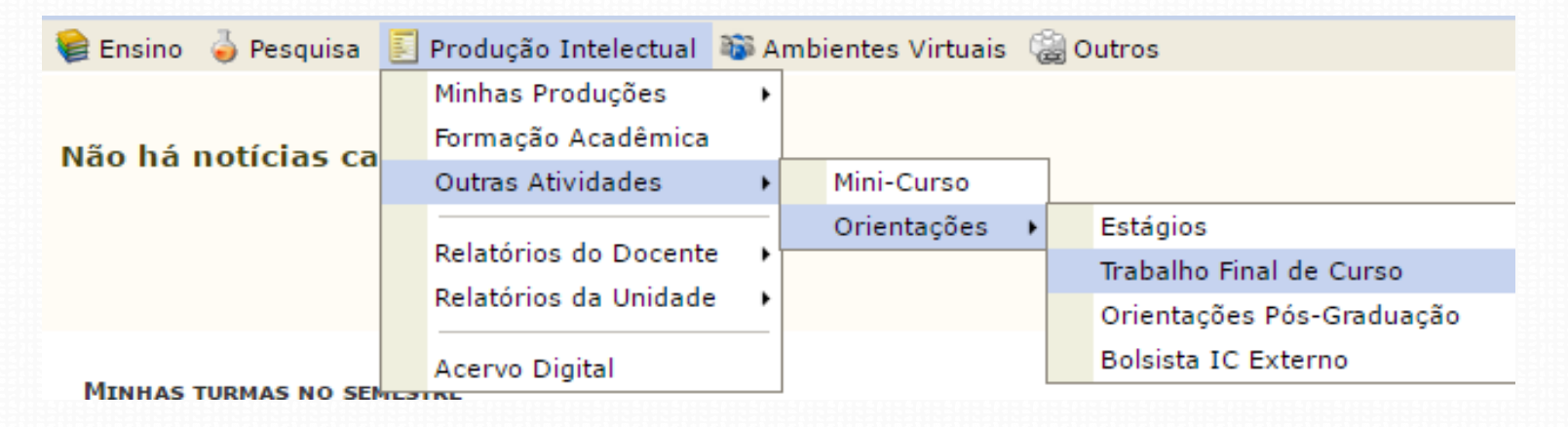

No próximo manual

#### UNIVERSIDADE FEDERAL DO PARÁ

PRÓ-REITORIA DE PESQUISA E PÓS GRADUAÇÃO *Rômulo Simões Angélica* 

> DIRETORIA DE PESQUISA *Germana Maria Araújo Sales*

COORDENADORIA DE PROJETOS *Juan Dias Barros*

COORDENADORIA DE PROGRAMAS INSTITUCIONAIS *Luana Caetano Roriz Monteiro Werllem Valente Rodrigues Dantas*

> COORDENADORIA DE INFORMÁTICA *Luciléia Rosa da Silva Jeffeson Yasuhiko Ito*

CENTRO TECNOLOGIA DE INFORMAÇÃO E COMUNICAÇÃO *Ernani de Oliveira Sales Ana Isabela Manito Ramos José Augusto Sena Quaresma*